# SICONFI

# **Manual do Usuário**

**Validar Usuário**

Data e hora de geração: 19/04/2025 10:31

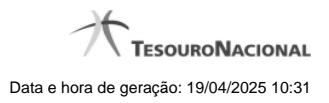

**1 - Validar Usuário 3**

## **1 - Validar Usuário**

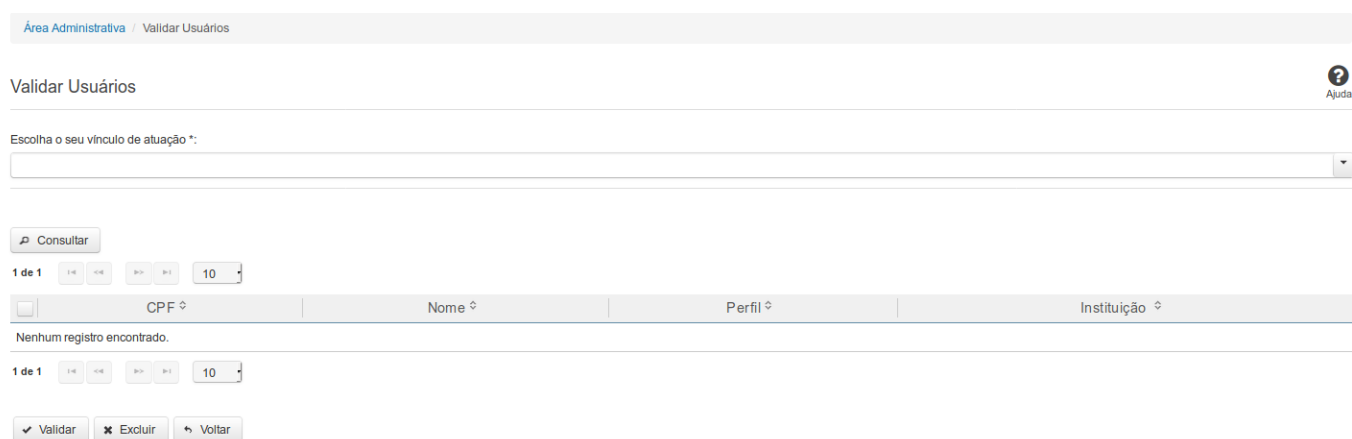

### **Validar Usuário**

Essa tela permite que você valide um ou mais usuários cadastrados no sistema SICONFI.

### **Campos de Parâmetros**

**Escolha o seu vínculo de atuação** - Selecione aqui o seu vínculo de atuação. Campo obrigatório.

**CPF** - Informe o CPF do usuário. Campo opcional.

**Data do Cadastro** - Informe a data em que o usuário foi cadastrado. Campo opcional.

**Perfil para Validação** - Selecione o perfil do usuário para validação. Campo opcional.

### **Campos de Resultados**

**Lista de Usuários** - O resultado da consulta é uma lista de usuários, constituída pelos campos descritos a seguir:

**CPF -** CPF do usuário.

**Nome -** Nome do usuário.

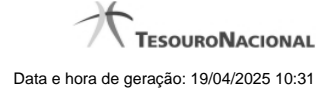

4

**Perfil -** Perfil do usuário.

**Instituição -** Instituição do usuário.

### **Botões**

**Consultar** - Clique nesse botão para executar a consulta.

**Navegador de Páginas -** Navegue nas páginas do resultado da consulta.

**Quantidade de Ocorrências da lista de usuários -** Selecione a quantidade de resultados a serem exibidos por página.

**Caixa de Marcação no Cabeçalho** - Assinale essa caixa para marcar de uma só vez todos usuários do resultado.

**Caixa de Marcação** - Assinale essa caixa para selecionar usuários para validar ou excluir.

**Ordenação dos campos** - Selecione o título do campo para ordenar a lista de usuários pelo campo desejado.

**Validar** - Clique nesse botão para validar o cadastro do usuário.

**Excluir -** Clique nesse botão para excluir a solicitação de validação.

**Voltar -** Clique nesse botão para retornar para a tela inicial da área restrita.

**Linha da Lista -** Clique em um dos usuários da lista para alterar informações desse usuário.